## **Treibersignatur deaktivieren**

Möchten Sie einen unsignierten Treiber unter Windows 10 installieren, müssen Sie zuvor die Treibersignatur deaktivieren. Wir zeigen Ihnen, wie's geht.

## **Treibersignatur unter Windows 10 deaktivieren**

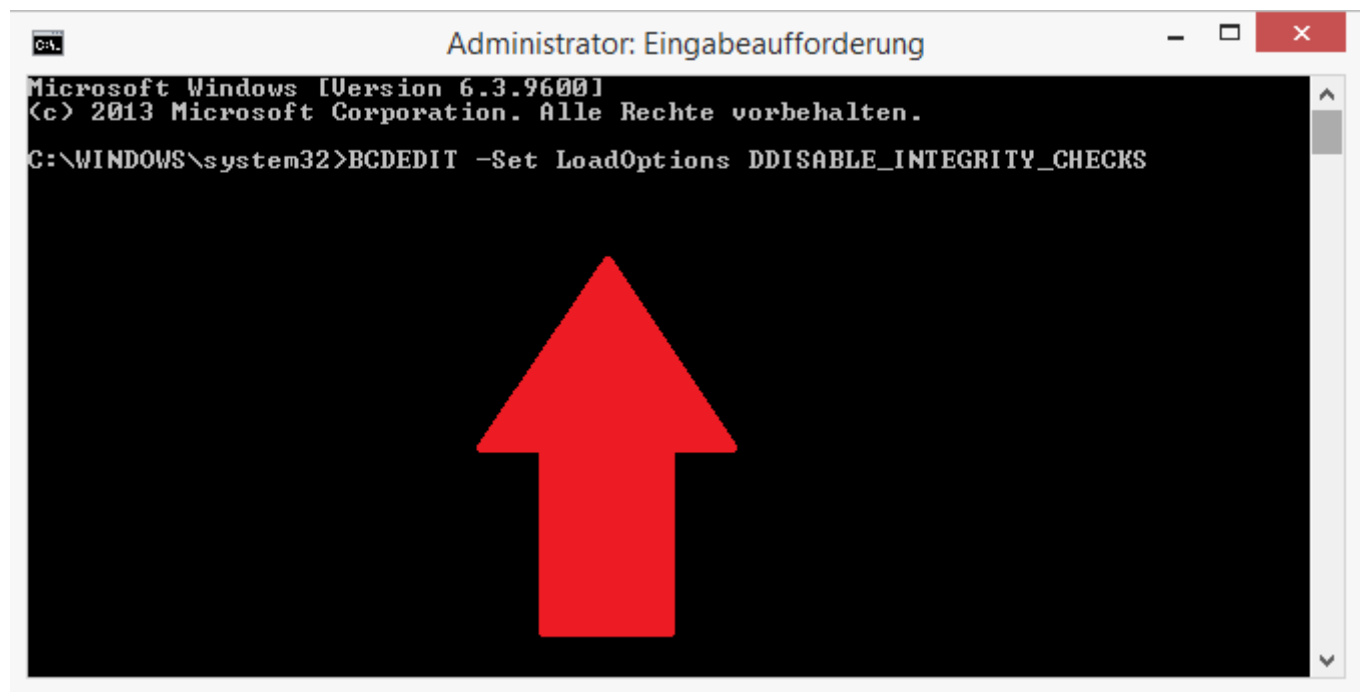

[Win10: Treibersignatur ausschalten H](http://praxistipps.s3.amazonaws.com/win10-treibersignatur-ausschalten_4ef6e9d2.png)inweis: Sollte die folgende Anleitung nicht funktionieren, ergänzen Sie die "–" durch Querstriche "/".

- Drücken Sie gleichzeitig auf die Tasten [Windows] und [X], öffnet sich unten rechts im Bildschirm ein kleines Menü.
- Wählen Sie hier die Option "Eingabeaufforderung (Administrator)" und bestätigen Sie die Abfrage mit "Ja".
- Im neuen Fenster geben Sie den Befehl "BCDEDIT-Set LoadOptions" DDISABLE\_INTEGRITY\_CHECKS" ohne die Anführungszeichen ein und bestätigen Sie mit [Enter].
- Geben Sie anschließend den Befehl "BCDEDIT –Set TESTSIGNING ON" ein und bestätigen Sie erneut mit [Enter].
- Schließen Sie das Fenster, ist die Installation von unsignierten Treibern unter Windows 10 möglich.
- Hinweis: Zur Deaktivierung benötigen Sie die Befehle "BCDEDIT –Set LoadOptions EENABLE\_INTEGRITY\_CHECKS" und "BCDEDIT –Set TESTSIGNING OFF".